# MANUAL: HOW TO USE CU CENTRAL LIBRARY CATALOG

## What is CKIS?

CKIS is a centralized catalog of Charles University. CKIS offers possibility to search the central catalog or particular catalogs of Charles University libraries and to administrate a personal library account (it enables to renew borrowings, make requests for documents, change an email address for communicating with the library, etc.).

CKIS is available on [http://ckis.cuni.cz.](http://ckis.cuni.cz/)

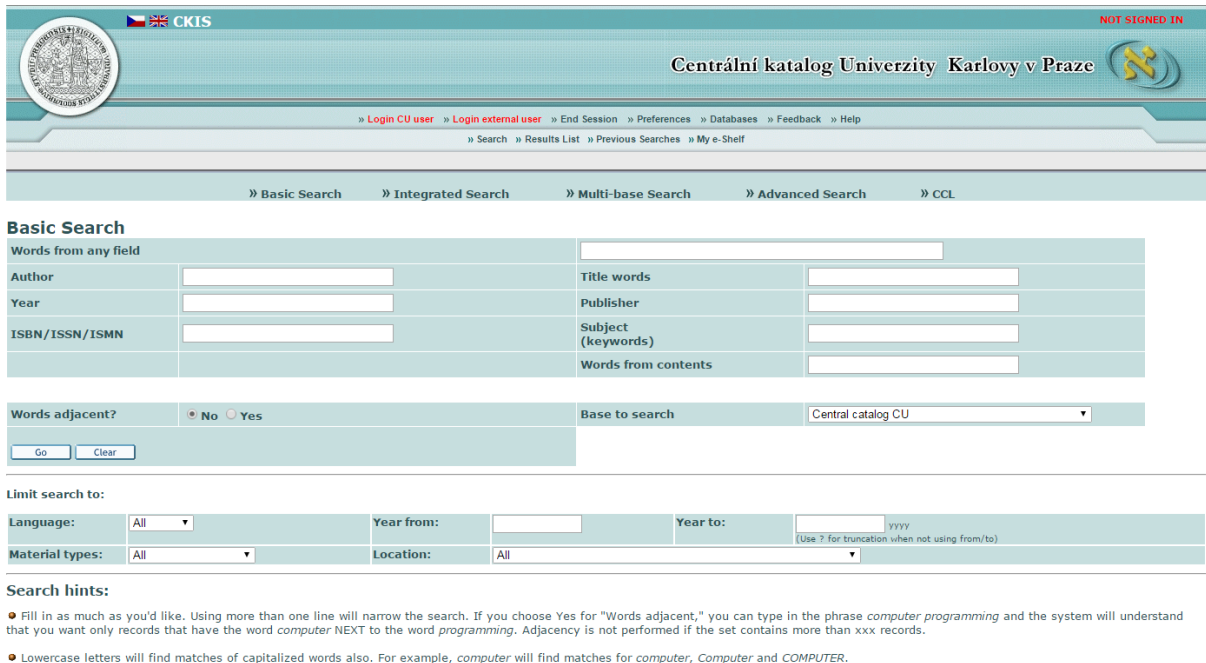

**C** Boolean AND is assumed between words. You may use the Boolean operators AND, OR and NOT in your search string. For example, you could type heart or cardiac to retrieve all records having heart or

To use the personal account, it is necessary to sign in (User ID – number bellow the picture on the student/library card, PIN – barcode or [CAS password\)](http://ldap.cuni.cz/).

# **Search**

Search function enables you to find records by entering keywords or phrases. To perform any search, click on Search box from the menu bar. There are five different search types available in the interface: Basic, Integrated, Multi-base, CCL, and Advanced Search.

#### Basic Search

In this screen, you can choose the field to be searched such as Author, Subject, Publication Year, and so on, and type in keywords. Lowercase letters can also find matches of capitalized words. You can use Boolean operators AND, OR, and NOT in the search string.

## How to renew books?

To renew current loans, you need to sign in to your personal library account (User ID – number bellow the picture on the student/library card, PIN – barcode/CAS password).

Go to USER section → there is a list of your current Loans, Loan History List, Hold Requests, Hold Requests History and Cash Transactions:

- Open the *Loans* folder and check your loans. You can "Renew All" or "Renew Selected" books.
- The system will mark items that were renewed or tells the reason why the renewal process was not successful.
- It is not possible to renew loans if:
	- o the title is requested by another user and you are supposed to return the book;
	- o you have reached the maximum loan period (90 days, 720 days) and you have to return this book;
	- $\circ$  the regular loan period is overdue at any of your loans  $\rightarrow$  you need to visit or contact the library;
	- o the end of your registration is coming, so you can renew the books only till this date.

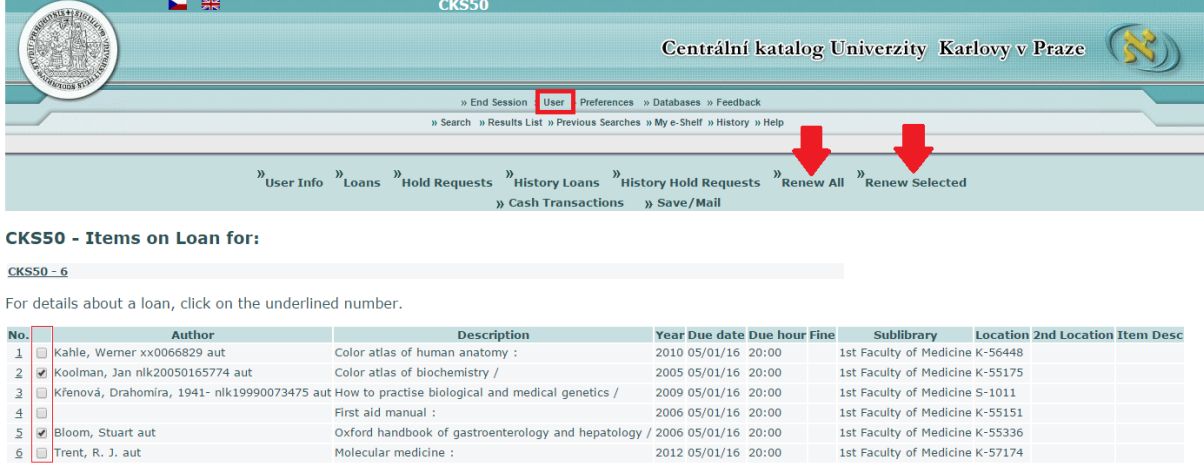

# How to make a request for a book?

To make a request for a book, you need to sign in to your personal library account (User ID – number bellow the picture on the student/library card, PIN – barcode/CAS password).

To make a request, follow these steps:

• Search the catalog and find out the title you need (for quicker results, choose Search Catalog of the 1st Faculty of Medicine ).

- To get exact information on particular items (availability, amount), click on "Library(no.of items)" at the chosen record.
- The system distinguishes these item statuses:
	- o *Regular loan I*  30-day loan period
	- o *Study loan*  150-day loan period
	- o *In house loan* only for in house study
	- o *Deposit* the book is located in a sub-library (institutes and clinics of the 1st Faculty of Medicine and General University Hospital)
	- o *Grant* 365-day loan period (only for user category B and C)
- The request can be made only for the *Regular loan I* and *Study loan*.
- The request can be made only when all items of the title are lent out. It means that there are not available any *Regular* or *Study loans* with status *On Shelf*. If at least one item is available, you will need to come to the library.
- To make a request, click **Request** in the left part of the table and then confirm your interest by clicking *OK* and then *OK* again.
- It doesn't matter which item you have requested  $\rightarrow$  you always join the end of the line of pending users.
- You will receive an e-mail notice as soon as the book is prepared for you. The requested book will be held in the library for three working days.

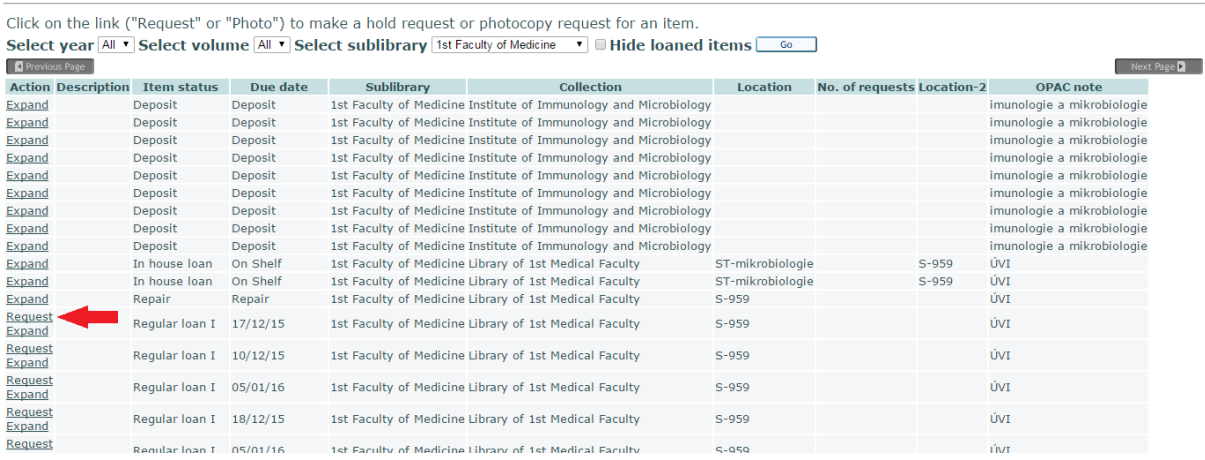